## **Create Travel Expense Report**

(Homepage) Travel & Expense > (Tile) Create Expense Report

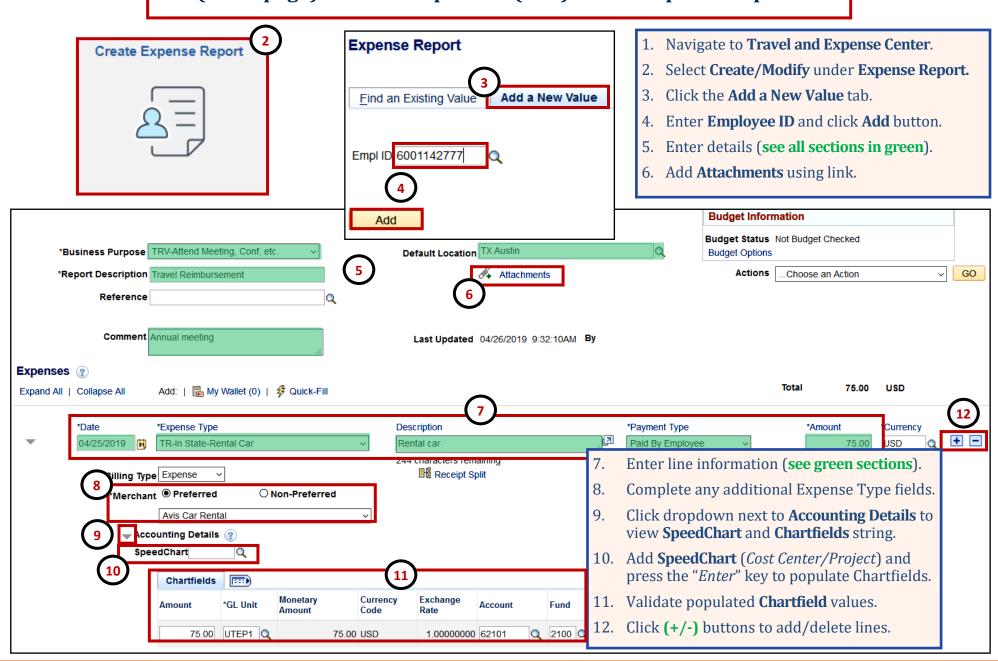

1

## **Create Travel Expense Report**

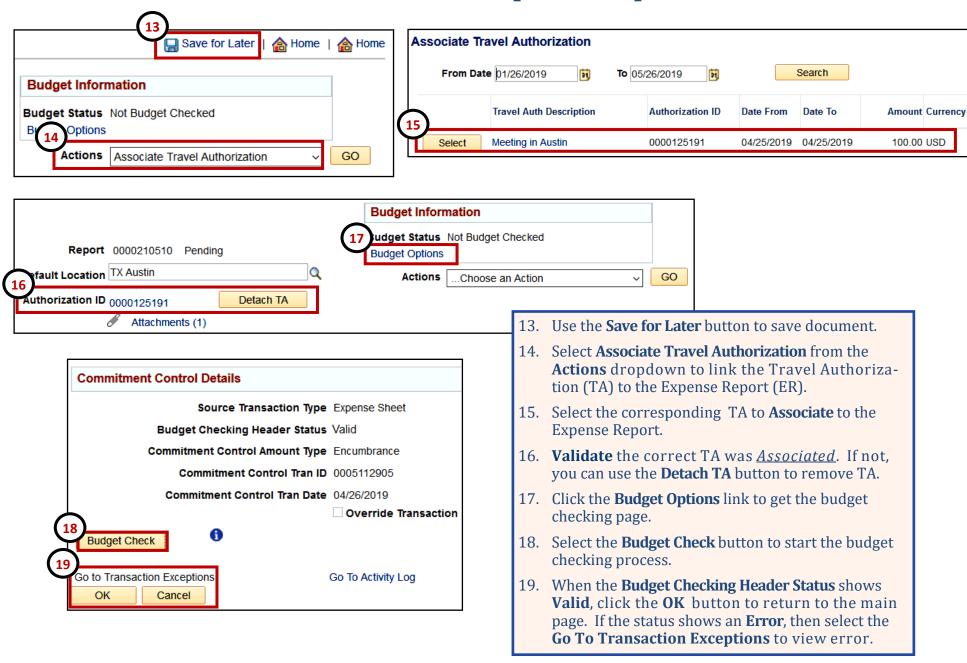

University of Texas act El Paso 2

**Create Travel Expense Report** 

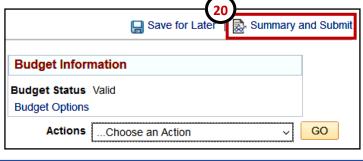

- 20. Select the **Summary and Submit** link at the top of the page.
- 21. Select the **Submit Expense Report** button to submit the document.
- 22. On the Confirmation screen click the **OK** button.
- 23. A confirmation message will appear in red.
- 24. Select the **Refresh Approval Status** button to see the new **Approval History** routing path.
- 25. The classic **Workflow History** approvals link still appears in the Header section of the document.
- 26. New Feature: After you **Submit** and **Refresh** the TA, you can use the **Withdraw Travel**

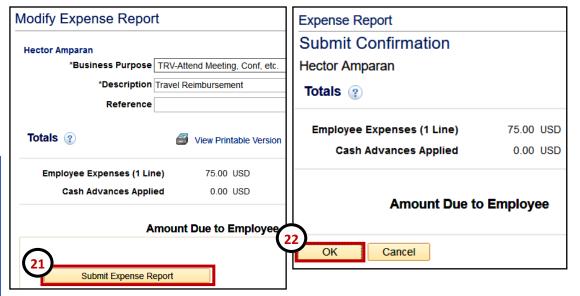

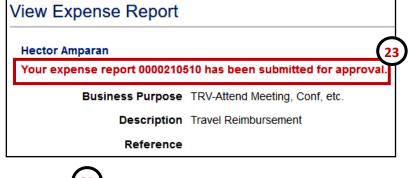

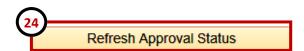

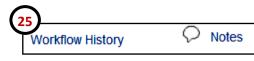

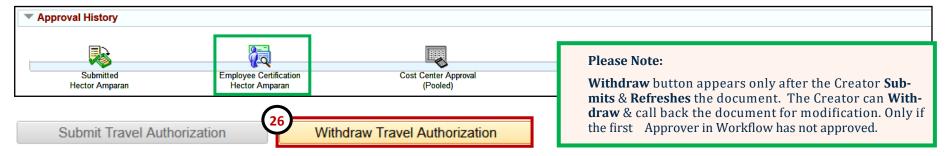

University of Texas act El Paso 3